# **Anleitung zum Ausfüllen der Online-Terminanfrage**

*Bei dem Dokument zur Terminanfrage, handelt es sich um ein PDF-Formular. Falls Sie noch keine Erfahrung mit dem Ausfüllen und Versenden von PDF-Formularen haben erklären wir Ihnen hier wie es funktioniert.*

## **1. Öffnen des Formulars**

Wählen Sie auf der Seite "Bildungsberatung" den Link Terminanfrage Bildungsscheck und **Bildungsprämie** im unteren Bereich der Seite an.

HINWEIS: Je nachdem welchen Web-Browser Sie verwenden, könnte folgende Meldung im Bereich oberhalb des Formulars erscheinen:

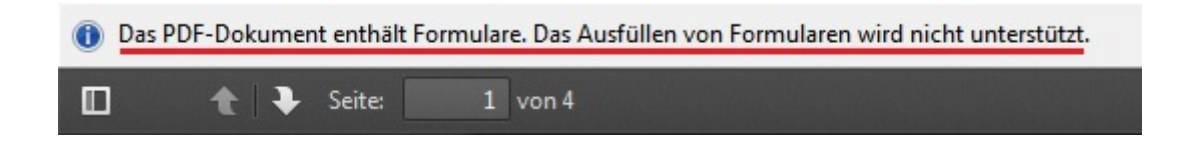

Dann können Sie das Formular extern mit einem Programm auf Ihrem Computer öffnen. Wählen Sie dafür den Button "Mit anderem Programm ansehen" innerhalb der Meldung an.

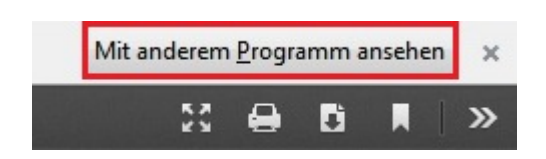

Standardprogramm zum Öffnen von PDF-Formularen ist "Adobe Reader". Falls Sie dieses Programm nicht auf Ihrem Computer installiert haben, können Sie Ihn unte[r http://get.adobe.com/de/reader/](http://get.adobe.com/de/reader/) herunterladen.

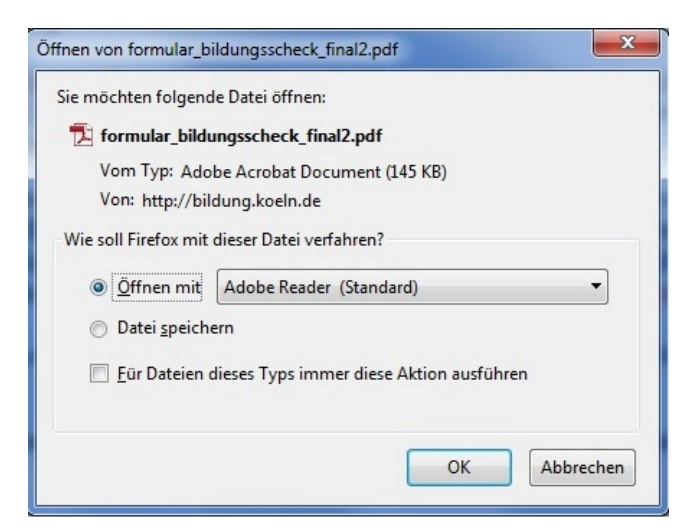

# **2. Informationen zum Ausfüllen des Formular**

Wenn Sie das Formular ordnungsgemäß geöffnet haben, lesen Sie sich zunächst den Informationstext im Kopf des Formulars durch.

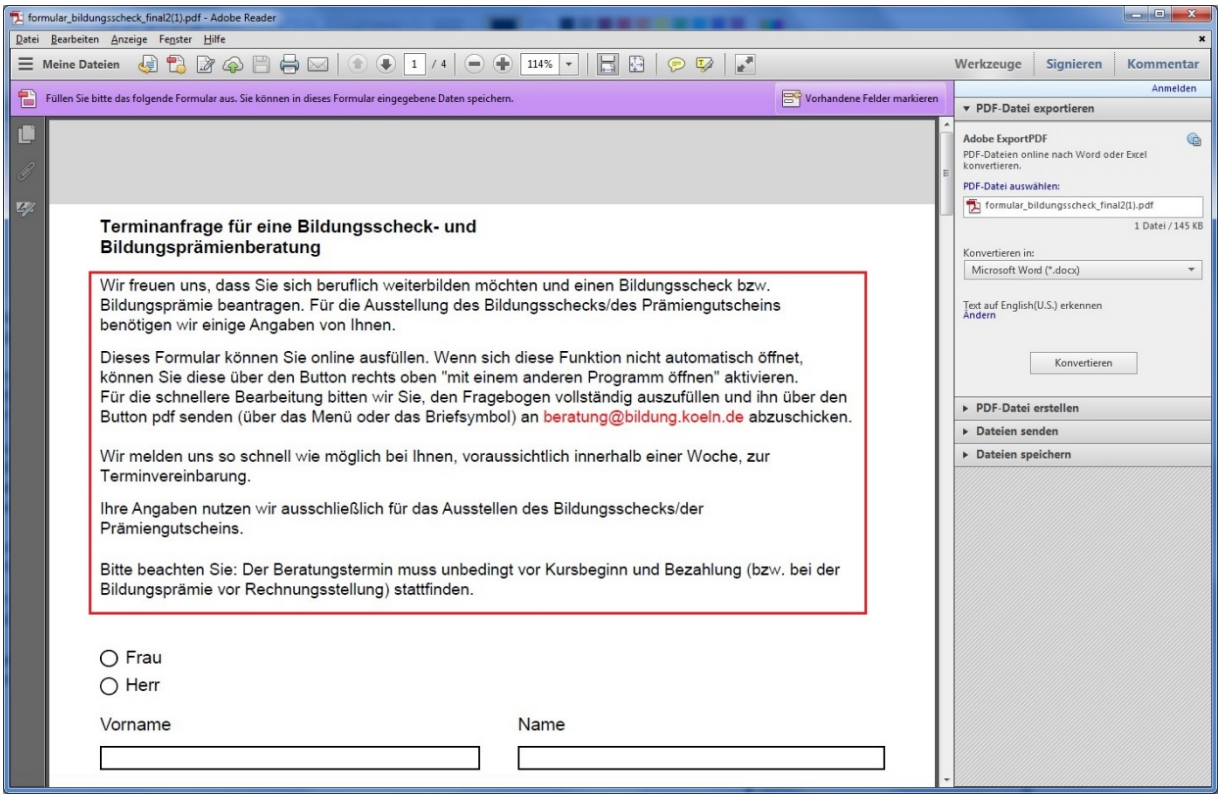

Er enthält u.a. wichtige Informationen zum Ausfüllen des Formulars.

### **3. Ausfüllen der Formularfelder – praktische Hinweise**

Bevor Sie nun mit dem Ausfüllen der einzelnen Punkte beginnen, können Sie vorab den Button "Vorhandene Felder markieren" anwählen.

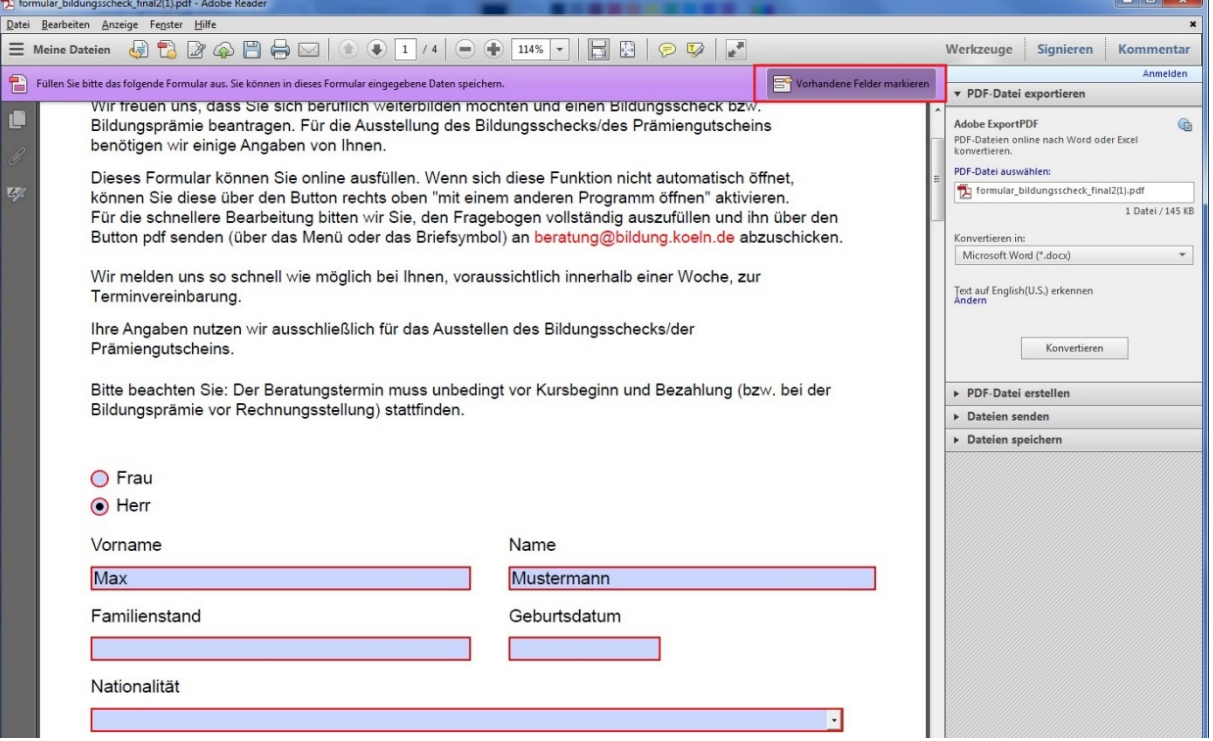

Durch diese Funktion werden Ihnen alle Felder angezeigt und zusätzlich werden vorhandene Pflichtfelder rot umrandet.

#### *Innerhalb des Formulars gibt es verschiedene Antwort-Typen:*

- Radio-Buttons fordern von den angegebenen Auswahlmöglichkeiten immer eine präzise Antwort. Ihre Auswahl wird mit einem Punkt im Radio-Button markiert.
- In Textzeilen können Sie Ihre Antwort bis zu einer gewissen Anzahl an Buchstaben oder Ziffern selbst eingeben.
- In Textblöcken können Sie mehrere Textzeilen selbst eingeben.
- Mit Drop-Down-Menüs werden Ihnen eine größere und ausführlichere Auswahl an Antworten vorgegeben. Durch das Klicken auf den Pfeil am Ende eines Drop-Down-Menüs, öffnen sich die Antwortmöglichkeiten unterhalb der leeren Zeile. Wählen Sie die zutreffende Antwort mit einem Klick aus.

#### **4. Formular zum Versand vorbereiten**

Sind Sie ans Ende des Formulars gelangt, müssen Sie im nächsten Schritt das Formular absenden. Hierzu gibt es in der Menüleiste oberhalb des Formulars ein Brief-Symbol welches Sie anwählen können.

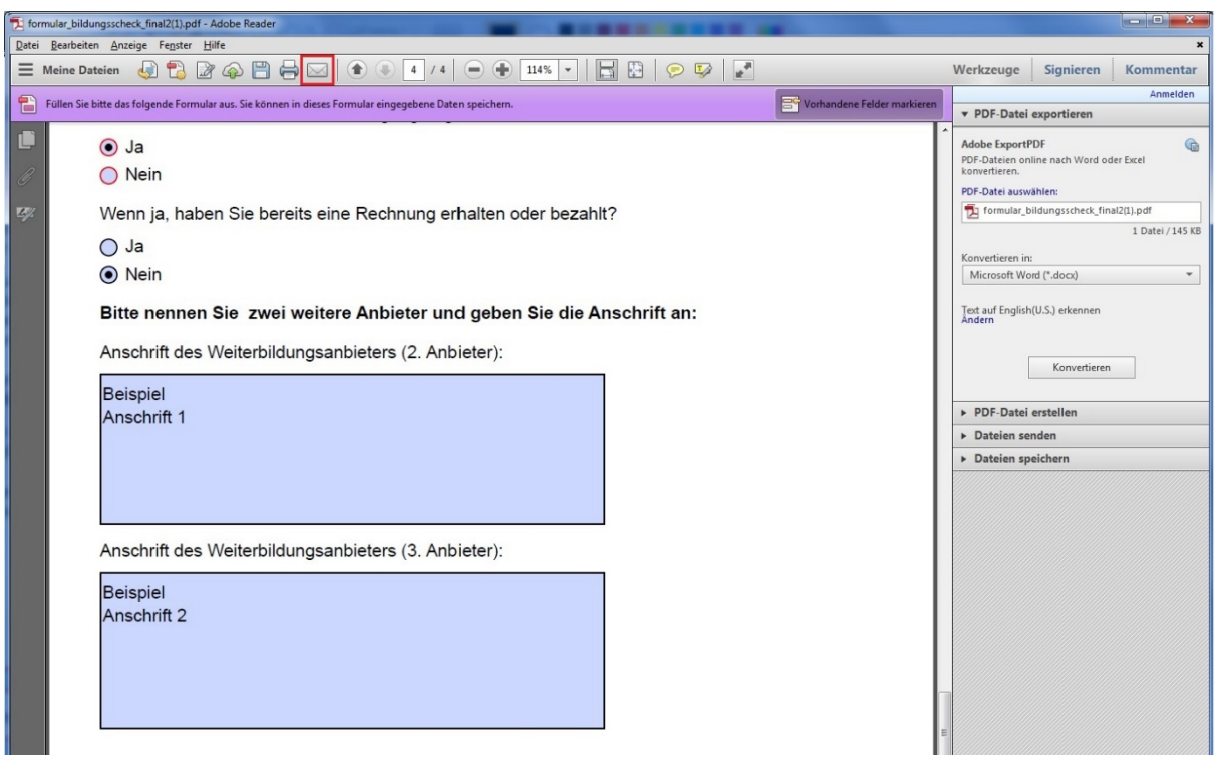

Alternativ dazu können Sie ebenfalls im Menü unter "Datei" -> "Datei per E-Mail senden" das Formular verschicken.

Falls Sie das Formular direkt im Browser bearbeitet haben und nicht mit einem Programm extern auf Ihrem Computer geöffnet haben, wird Ihnen folgendes Dialogfenster gezeigt, nachdem Sie auf das "Senden"-Icon geklickt haben:

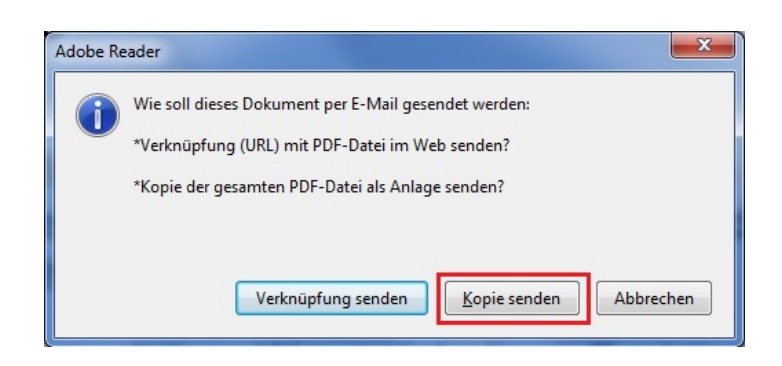

Wählen Sie hier die Option "Kopie senden" um das Formular zu verschicken.

Wenn Sie das Formular extern auf Ihrem Computer bearbeitet haben, wird Ihnen folgendes Dialogfeld angezeigt, nachdem Sie auf das "Senden"-Icon geklickt haben:

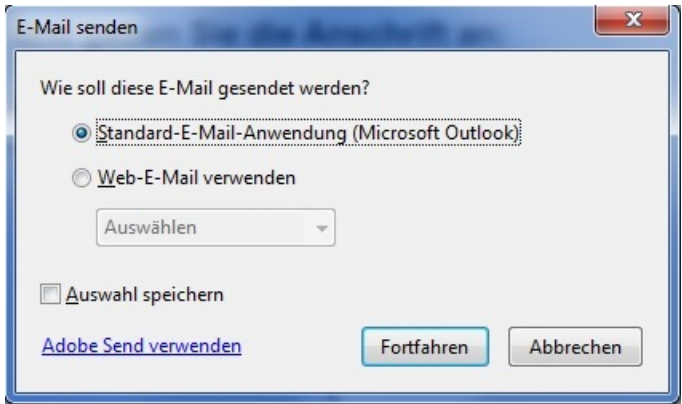

Falls Sie Ihren E-Mail Account mit Windows Outlook verbunden haben, wählen Sie "Standard-E-Mail-Anwendung" aus, damit sich Ihre zu versendende E-Mail via Outlook öffnet.

Sollten Sie Webmailer nutzen, wählen Sie dies im oben gezeigten Dialogfeld an. Hier können Sie dann über ein Drop-Down-Menü einige Anbieter bereits auswählen. Sollte Ihr Anbieter nicht dabei sein, wählen Sie "Anderes Konto hinzufügen" aus. Anschließend öffnet sich ein weiteres Dialogfeld, welches die genaueren Daten zu Ihrem Webmail-Anbieter benötigt.

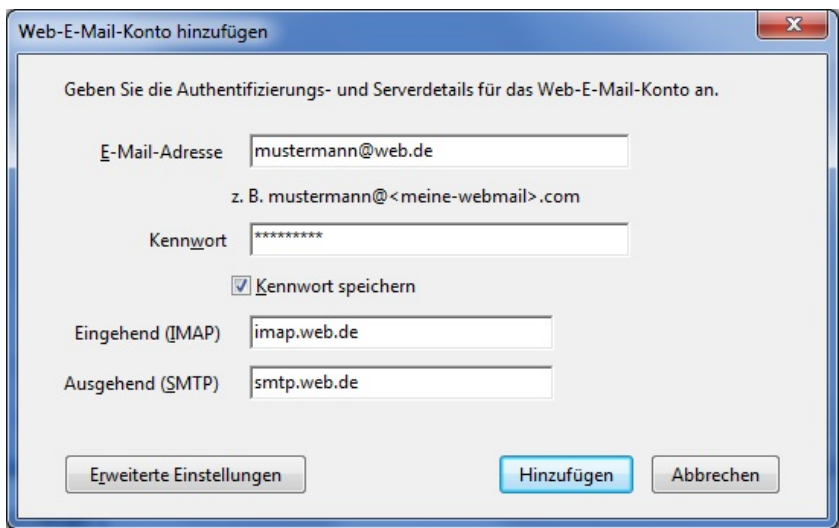

Falls Sie hier Hilfe bzgl. Der IMAP- und SMTP-Servern benötigen, schauen Sie bitte auf den Seiten Ihres Webmail-Anbieters nach.

### **5. E-Mail versenden**

Wenn sich nun ein Fenster über Ihr E-Mail-Programm geöffnet hat, geben Sie als Empfänger der E-Mail [beratung@bildung.koeln.de](mailto:beratung@bildung.koeln.de) an. Als Betreff können Sie "Terminanfrage" angeben. Klicken Sie anschließend auf "Senden", um die E-Mail zu verschicken.

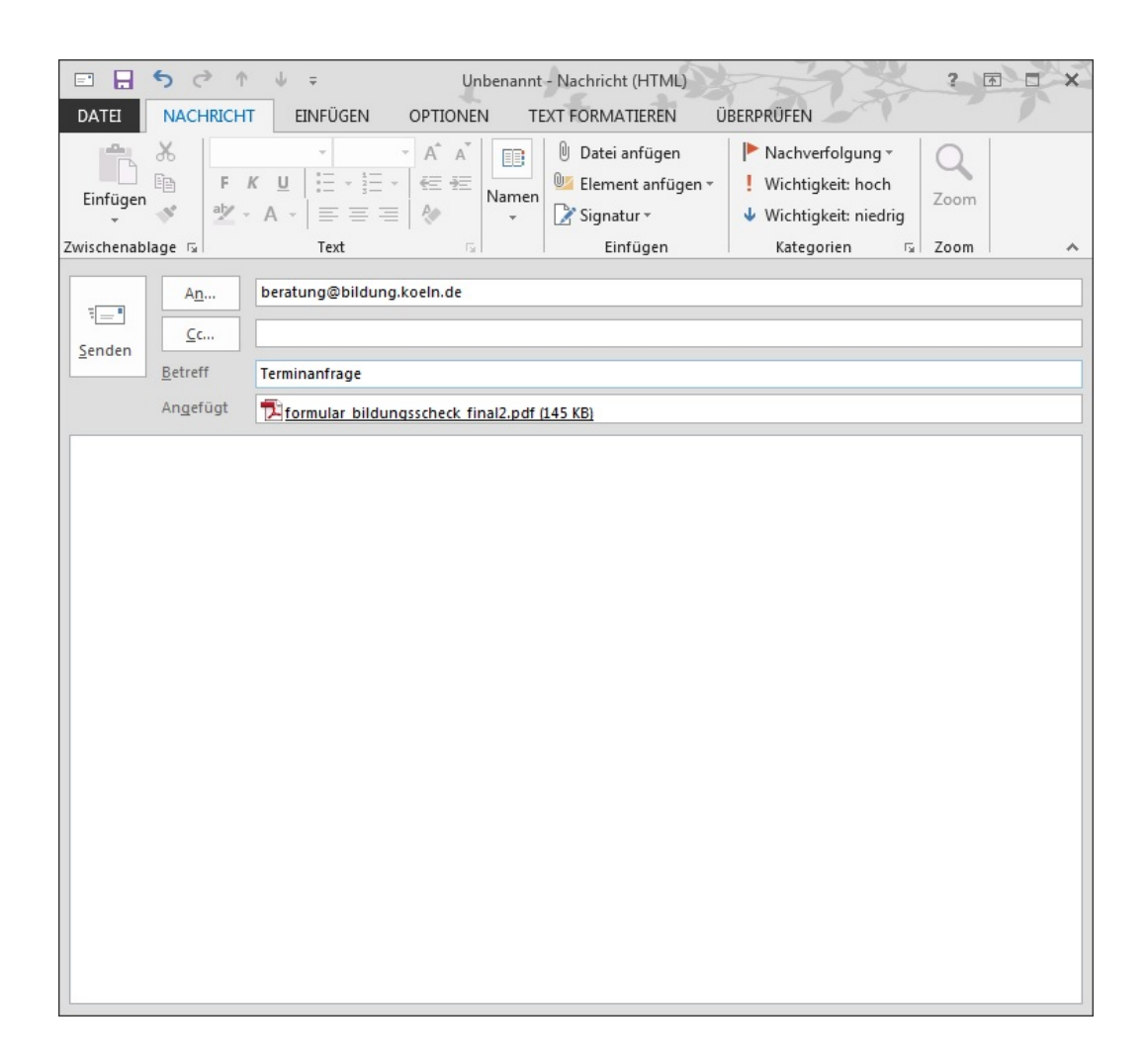

Das Formular ist nun versendet und der Vorgang ist abgeschlossen.